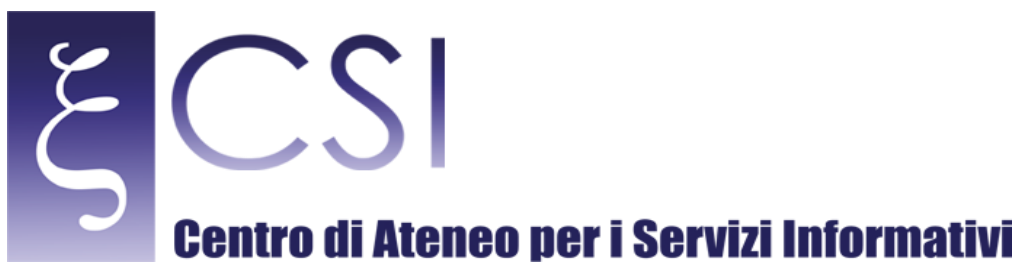

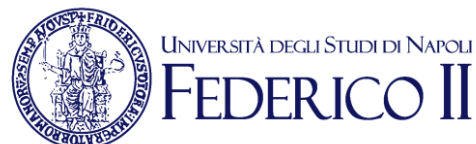

**Area Redatto da** Servizi per la didattica e Segreterie Studenti

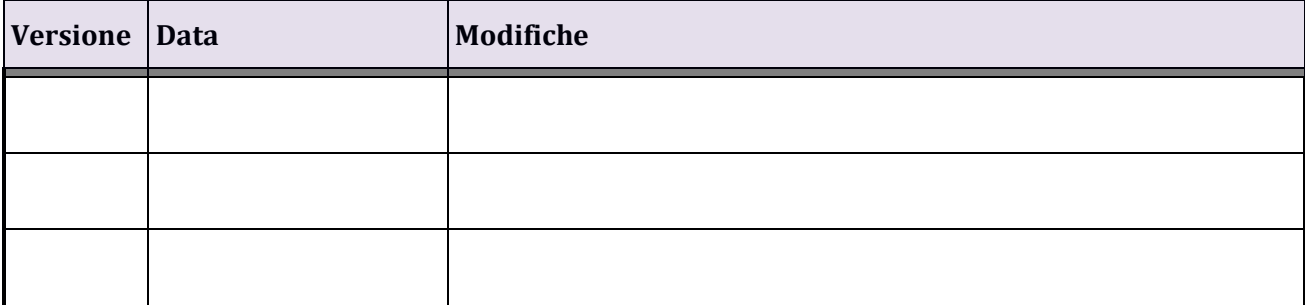

**CSI** - Manuale\_GestioneDegliAccessi\_Studenti.docx – pag. 1

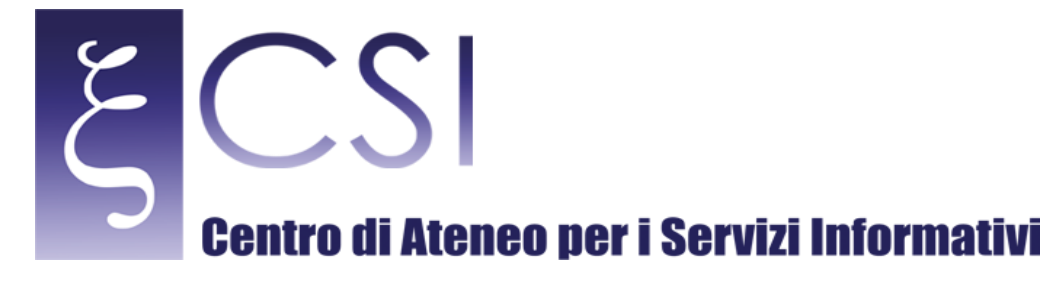

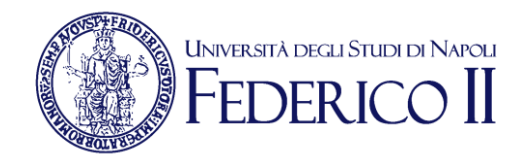

**Accesso a Segrepass** 

#### **Sommario**

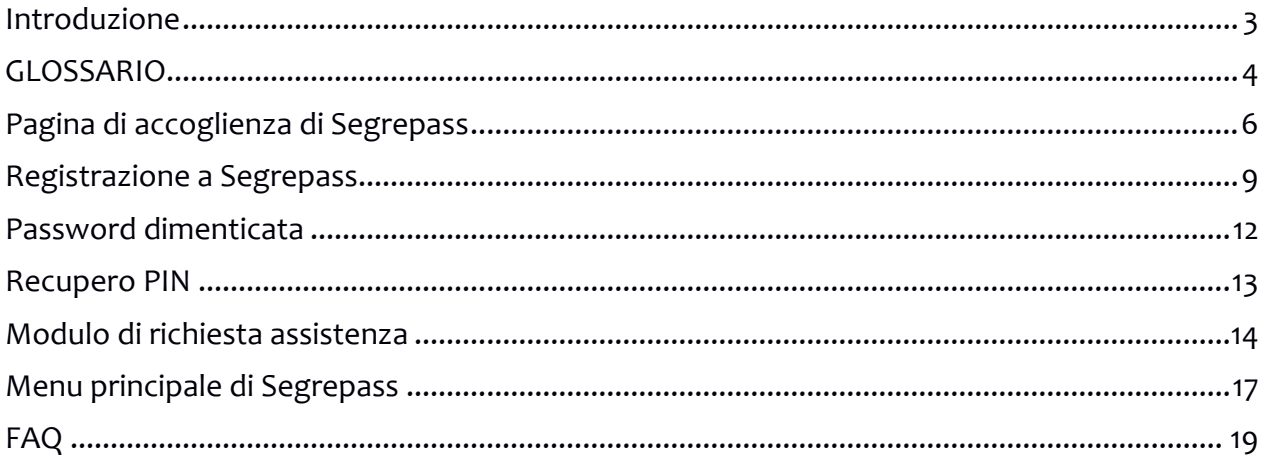

CSI - Manuale\_GestioneDegliAccessi\_Studenti.docx - pag. 2

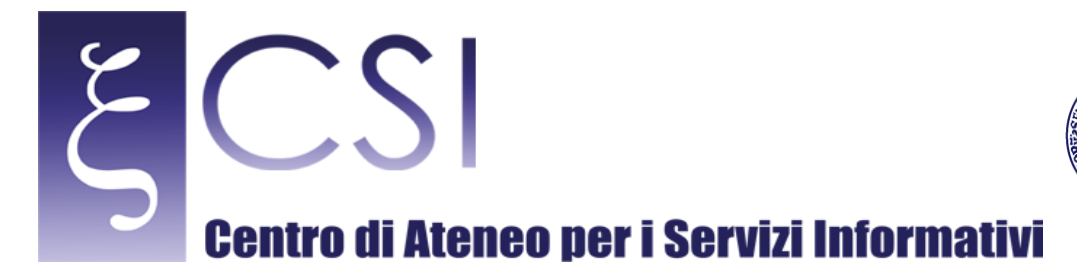

## <span id="page-2-0"></span>**Introduzione**

#### *Oggetto del manuale*

Oggetto del manuale sono servizi e modalità di **accesso diretto a Segrepass**.

#### *Descrizione di Segrepass:*

Segrepass è una piattaforma che consente di svolgere online alcune pratiche amministrative previste dall' Università degli Studi di Napoli Federico II (da ora in poi "*Ateneo*"). Per gli studenti dell'Ateneo, consente l'accesso a servizi che mostrano i dati relativi alle loro carriere. I servizi accessibili da Segrepass sono:

UNIVERSITÀ DEGLI STUDI DI NAPOLI

- presentazione delle istanze di partecipazione alle selezioni per l'accesso a corsi di studio a numero programmato

- immatricolazione
- segreteria online

Segrepass è disponibile su Internet alla URL [www.segrepass.unina.it](http://www.segrepass.unina.it/). E' fruibile con i browser più diffusi. Attualmente l'interfaccia è adatta per la fruizione da computer; è visualizzabile, comunque, anche con i browser in uso su Smartphone e Tablet.

#### *Destinatari del documento:*

Il presente manuale è rivolto a coloro che sono stati / sono attualmente / intendono diventare **studenti** dell'Ateneo e, pertanto, possono aver bisogno di utilizzare uno dei servizi di Segrepass. Le persone che appartengono all'insieme così definito d'ora in poi saranno chiamate "*utenti*".

#### *Contenuti del documento:*

Le voci descritte in questo manuale riguardano:

- la funzione di registrazione a Segrepass

- le modalità di accesso a Segrepass, per gli utenti che sono già nostri studenti e per quelli che ancora non lo sono

- le funzioni "**password dimenticata**" e "**recupero PIN**"
- il modulo di richiesta assistenza in caso di dubbi o malfunzionamenti
- il menu principale di Segrepass

Il capitolo di apertura è un glossario che spiega il significato con cui in questo documento vanno intesi alcuni vocaboli.

Il capitolo di chiusura presenta le **FAQ** (Frequently Asked Questions), ovvero le più comuni domande degli utenti che incontrano problemi o hanno dubbi nell'utilizzo del servizio.

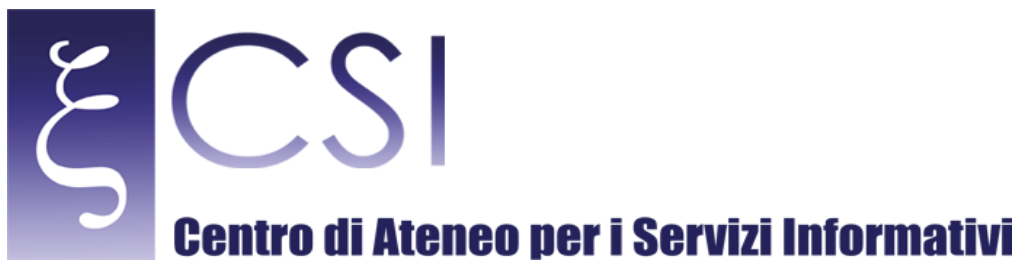

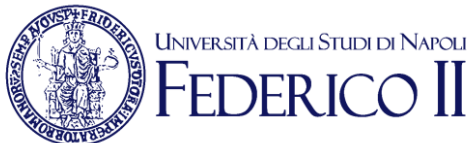

# <span id="page-3-0"></span>**GLOSSARIO**

**account**: **(1)** insieme di servizi personali accessibili da un utente su di una data piattaforma. Per esempio, se è possibile accedere a una casella di posta elettronica per ricevere o inviare email si ha un *account di posta elettronica*. Se si può operare su Segrepass per immatricolarsi si ha un *account su Segrepass*.

**(2)** identificativo di un utente che possiede un account (nel sign. **(1)**) presso un servizio online. Per esempio, se uno studente ha una casella [n.studente@studenti.unina.it](mailto:n.studente@studenti.unina.it), "**n.studente**", che individua l'account dello studente, spesso è chiamato esso stesso "*account di posta elettronica*" piuttosto che "*identificativo dell' account di posta elettronica*". Spesso l'account, inteso con questo significato, è una credenziale di accesso al servizio, perché consente di identificare l'utente.

**codice fiscale**: stringa alfanumerica di 16 caratteri che identifica univocamente in Italia una persona presso il sistema informativo dell'Agenzia delle Entrate. E' fornito su di un tesserino rilasciato dall'Agenzia. I primi 3 caratteri sono ricavati dal cognome; i successivi 3 sono ricavati dal nome; i successivi 5 sono ricavati dalla data di nascita, alterata in base al sesso; i successivi 4 sono un codice identificativo del comune di nascita (per nati in Italia) o della nazione di nascita (per nati fuori dall'Italia); l'ultimo carattere è calcolato sulla base dei precedenti 15. Accade che due persone con nome e cognome uguali o molto simili, nate nello stesso giorno e nello stesso luogo, abbiano lo stesso codice fiscale: si parla di **omocodia**; si ovvia a ciò sostituendo uno dei caratteri identificativi del luogo di nascita con un altro.

**credenziali**: dati da inserire per consentire ad un'applicazione di riconoscere, autenticare, profilare un utente. Sono una coppia del tipo "**identificativo dell'utente + password**". La credenziale utilizzata per l'identificazione dell'utente è detta anche "**utente**", "**nome utente**", o "**login**".

Se le credenziali sono fornite dall'Ateneo sono dette **istituzionali**. Per esempio, si dia il caso di uno studente che accede a Segrepass dalla pagina [www.segrepass.unina.it](http://www.segrepass.unina.it/): l'account di posta elettronica (come utente) e il PIN (come password) sono credenziali istituzionali utilizzabili per l'accesso.

**elenco a discesa**: in un'applicazione online, è un elenco che appare se si clicca su di una iconcina a forma di triangolo con il vertice in basso ( ), presente di solito alla destra del campo cui l'elenco fa riferimento. Di solito è necessario individuare un elemento di interesse nell'elenco e selezionarlo, cliccandoci su (in tal modo il valore scelto apparirà nel campo). Se l'elenco è molto lungo potrebbe apparire, di norma sul suo lato destro, una barra di scorrimento: se si pone il

**CSI** - Manuale\_GestioneDegliAccessi\_Studenti.docx – pag. 4

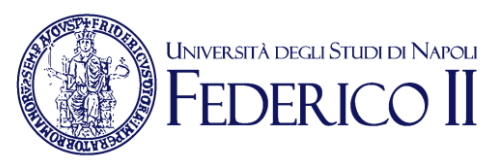

simbolo del mouse sulla barra e si mantiene premuto il tasto destro del mouse, facendo scorrere su e giù il segno sulla barra si scorre l'elenco.

**email istituzionale**: casella di posta elettronica assegnata automaticamente dall'Ateneo ad ogni studente. L'indirizzo dell'email istituzionale ha la forma [n.cognome@studenti.unina.it](mailto:n.cognome@studenti.unina.it), dove "**n**" è l'iniziale del nome dello studente e "**cognome**" è il cognome dello studente; in caso di omonimie si hanno delle varianti a questa regola. L'identificativo "**n.cognome**", ovvero la parte che precede la chiocciola nell'indirizzo, è l'*account di posta elettronica* ed è utilizzato come credenziale istituzionale di accesso ai servizi online dell'Ateneo.

#### **omocodia**: vd. *codice fiscale*

**PIN**: stringa numerica di 5 cifre assegnata automaticamente dall'Ateneo ad ogni studente. Va conservato con attenzione, memorizzato e non comunicato ad alcuno. Serve: per il recupero dell'accesso ai servizi online dell'Ateneo, quando si sia dimenticata la password; come una delle possibili password di accesso diretto a Segrepass, per utenti studenti; per la registrazione dei verbali di esame digitali.

**profilo**: insieme di parametri i cui valori determinano le funzioni che l'utente di un servizio online ha a disposizione. Ad esempio Segrepass, all'accesso, considera il parametro "**carriera attiva**"; se l'utente ha una carriera attiva, questo parametro vale "**sì**"; se non ce l'ha, vale "**no**". Si individuano così due profili: se "**carriera attiva**" = "**sì**", nel menu *non sarà* mostrato il link "**immatricolazioni**"; se "**carriera attiva**" = "no", nel menu *sarà* mostrato il link "**immatricolazioni**".

**stringa**: una stringa è una successione di caratteri; se questi sono tutti lettere dell'alfabeto, si parla di **stringa alfabetica** (es. "hyudfg"); se sono tutti numeri, si parla di **stringa numerica** (es. "35691256"); se sono sia numeri che lettere, si parla di **stringa alfanumerica** (es. "we34th7u").

**utente**: chiunque utilizzi i servizi offerti da un'applicazione online. Nel caso di Segrepass gli utenti sono distinti in **nuovi** e **studenti**. Un utente è *nuovo* per Segrepass se non ha una carriera presso l'Ateneo Federico II oppure l'ha avuta ma è stata chiusa più di 4 anni fa. Un utente è *studente* se ha una carriera aperta presso l'Ateneo, oppure l'ha avuta ed è stata chiusa meno di 4 anni fa.

*ATTENZIONE:* Un *utente nuovo* che si immatricola diventa automaticamente un *utente studente* quando gli viene aperta la nuova carriera presso l'Ateneo. In particolare questo comporta che **cambia la modalità di recupero della password**.

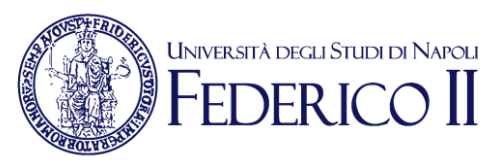

### <span id="page-5-0"></span>**Pagina di accoglienza di Segrepass**

Segrepass è raggiungibile direttamente al seguente URL: [www.segrepass.unina.it](http://www.segrepass.unina.it/)

La pagina di accoglienza del servizio consente di accedere a Segrepass e può presentarsi in due forme diverse: per utenti *nuovi* o per utenti *studenti*.

#### *Pagina di accoglienza per nuovi:*

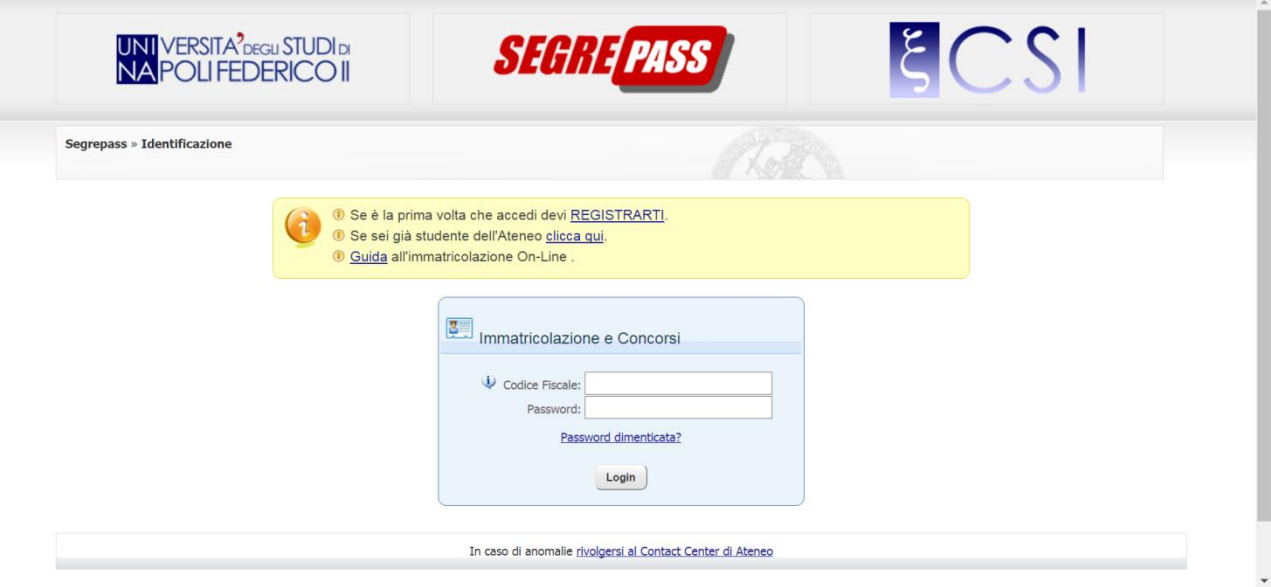

#### *Descrizione della pagina di accoglienza per nuovi*

#### *Funzioni e dati di input:*

- "**Codice fiscale**": identificativo dell'utente; per i nuovi è il codice fiscale;

- "**Password**": password per accedere a Segrepass; per i nuovi è quella da loro indicata all'atto della registrazione (vd oltre);

- Pulsante "**Login**": premendolo dopo aver inserito le credenziali "Codice fiscale" e "Password" si fa partire l'autenticazione; il sistema utilizza le credenziali per identificare, autenticare e profilare l'utente; in caso di esito positivo indirizza l'utente alla pagina del menu principale di Segrepass; in caso di esito negativo mostra un messaggio di errore.

#### - **codice di sicurezza**:

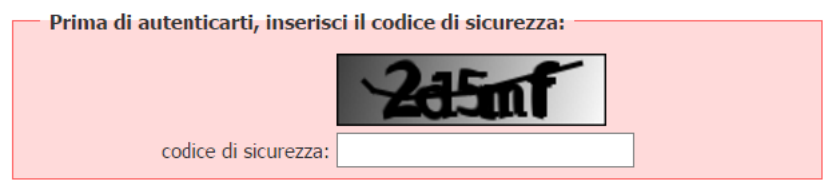

#### **CSI** - Manuale\_GestioneDegliAccessi\_Studenti.docx – pag. 6

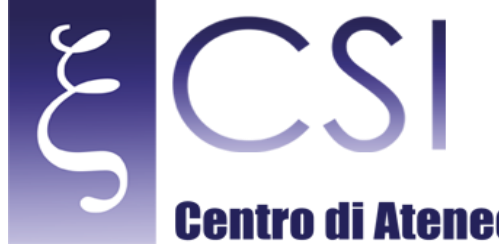

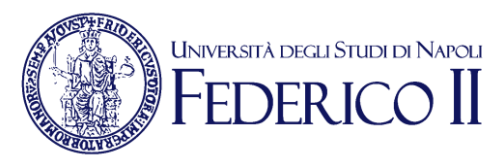

quando l'autenticazione si conclude con un errore l'utente può scegliere di tentare di ripetere il "**Login**"; in tal caso il sistema, per motivi di sicurezza, mostra un riquadro contenente una stringa alfanumerica deformata, non leggibile da sistemi automatici; l'utente, per ripetere l'accesso, dovrà ricopiare la stringa nel campo "**codice di sicurezza**" (nell'esempio in figura: dovrà riportare la stringa "2d5mf") e, poi, procederà ad effettuare l'autenticazione.

#### *Link presenti:*

- "**Se è la prima volta che accedi devi REGISTRARTI.**": indirizza alla funzione di registrazione di utenti nuovi al sistema

- "**Se sei già studente dell'Ateneo clicca qui.**": indirizza alla pagina di accoglienza per studenti

- "**Password dimenticata?**": indirizza al servizio di generazione di una nuova password per nuovi

- "**In caso di anomalie rivolgersi al Contact Center di Ateneo**": indirizza al modulo da compilare per richiedere assistenza tramite il Contact Center di Ateneo in caso di anomalie. Questo link è presente in tutte le pagine di Segrepass, a piè di pagina.

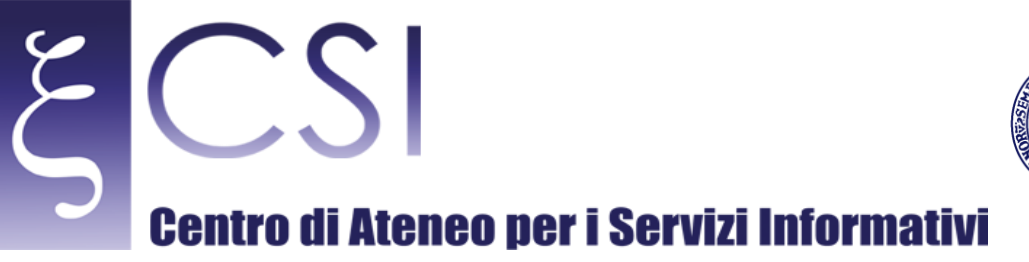

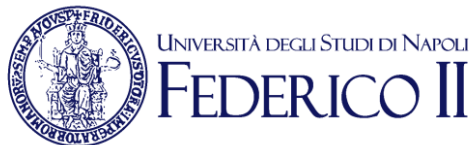

*Pagina di accoglienza per studenti:*

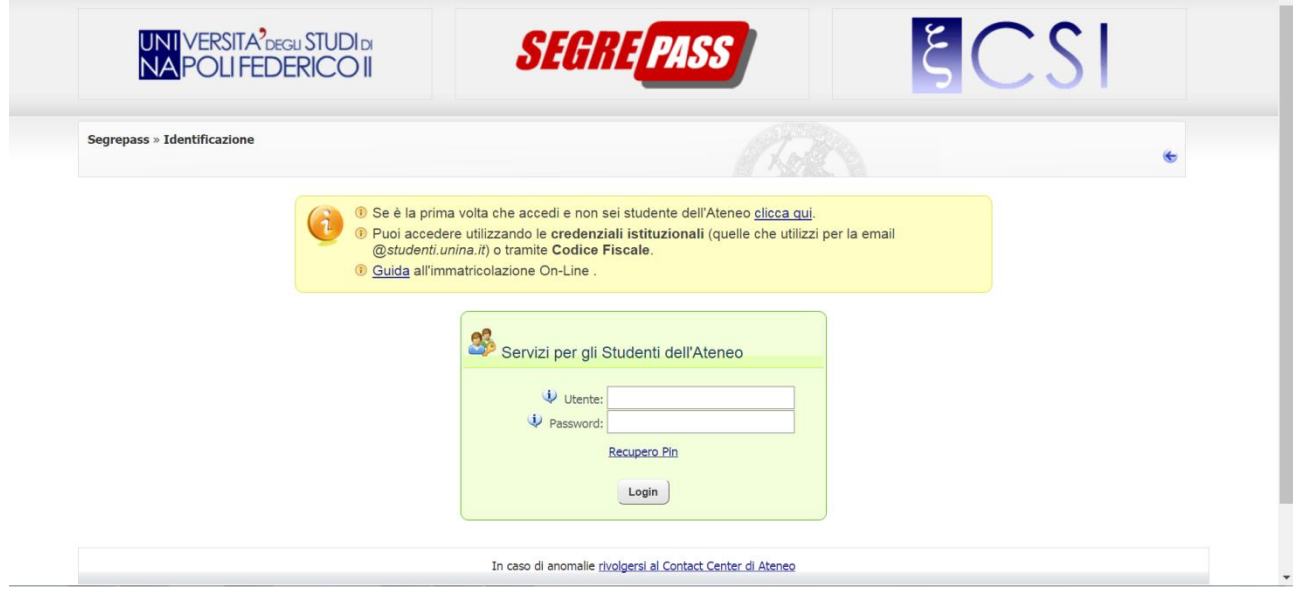

#### *Descrizione della pagina di accoglienza per studenti*

#### *Funzioni e dati di input:*

- "**Utente**": identificativo dell'utente; per gli studenti può essere una qualunque tra queste stringhe (ognuno sceglie quella che ritiene più comoda): il codice fiscale; l'account di posta elettronica istituzionale; la matricola relativa alla carriera aperta più recentemente;

- "**Password**": può essere scelta indifferentemente tra due possibili: password utilizzata per accedere alla casella di posta istituzionale; oppure il **PIN**;

- Pulsante "**Login**": premendolo dopo aver inserito le credenziali "**Utente**" e "**Password**" si fa partire l'autenticazione; il comportamento è analogo a quello del pulsante "**Login**" della pagina di accoglienza per nuovi.

- **codice di sicurezza**: vd. l'analogo nel caso della pagina di accoglienza per nuovi.

#### *Link presenti:*

- "**Se è la prima volta che accedi e non sei studente dell'Ateneo clicca qui.**": indirizza alla pagina di accoglienza per nuovi

- "**Recupero Pin**": indirizza al servizio di recupero del PIN.

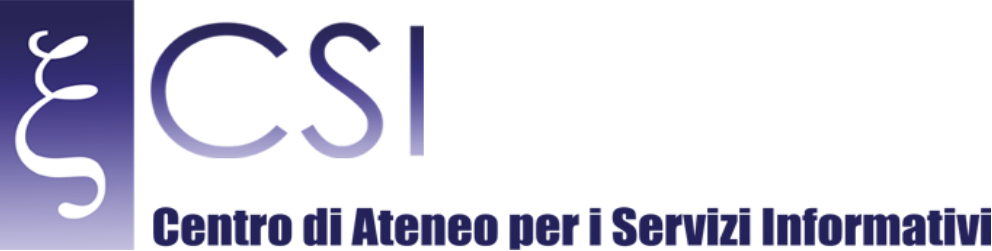

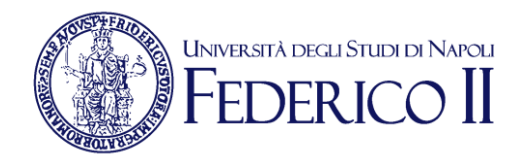

### <span id="page-8-0"></span>**Registrazione a Segrepass**

La registrazione serve unicamente agli *utenti nuovi* per creare un account di Segrepass e accedere in tal modo ai servizi destinati al profilo "**utente nuovo**". N.B. Tutti gli studenti hanno un account di Segrepass con profilo "**utente studente**": perciò, uno studente *non* deve registrarsi a Segrepass per avere un account.

#### *La pagina di registrazione a Segrepass*

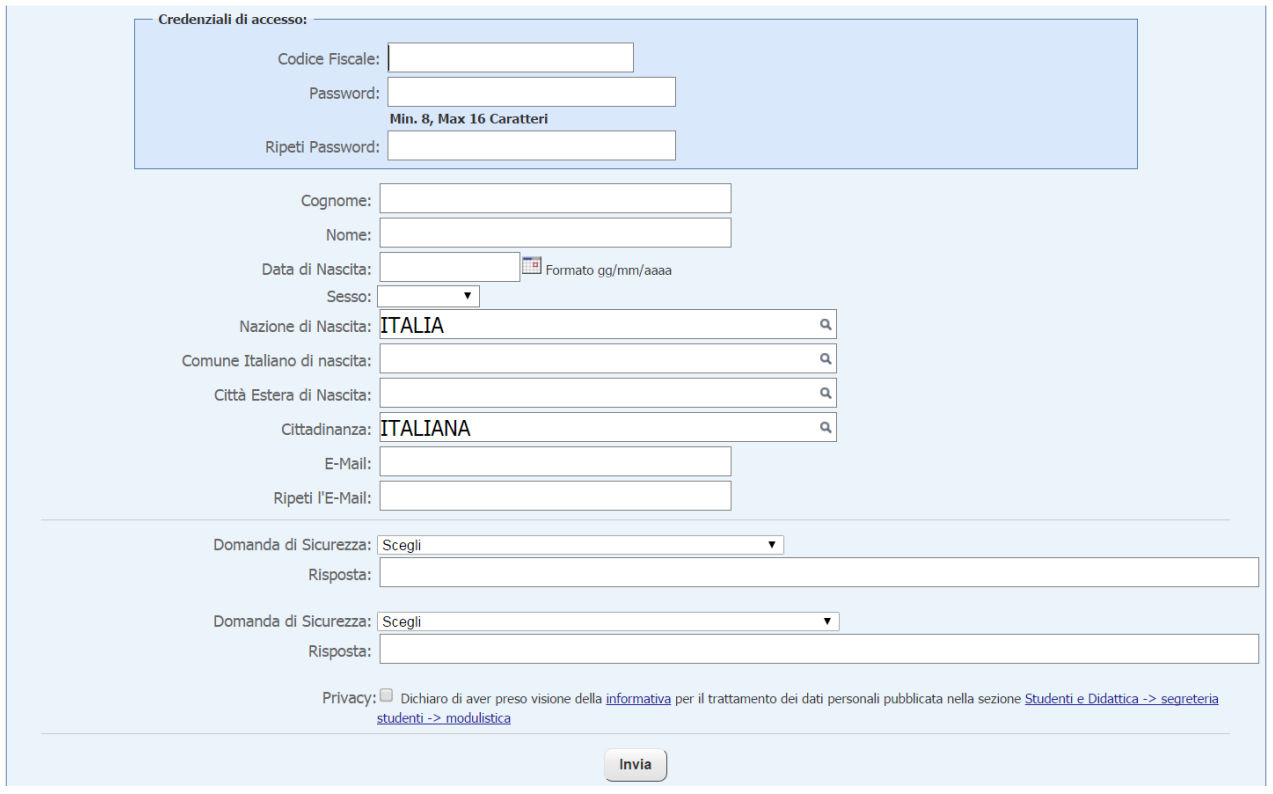

Ecco i dati necessari per la registrazione:

*Codice Fiscale*: è indicato sul tesserino fornito dall'Agenzia delle Entrate. **Attenzione**: si eviti di utilizzare i codici fiscali generati da siti online, spesso non corretti, anche a causa dell'inserimento di dati errati;

*Password*: stringa alfanumerica di almeno 8 caratteri, scelta dall'utente, che sarà poi utilizzata come credenziale di accesso dall'utente nuovo;

*Cognome*: cognome dell'utente;

*Nome*: nome dell'utente;

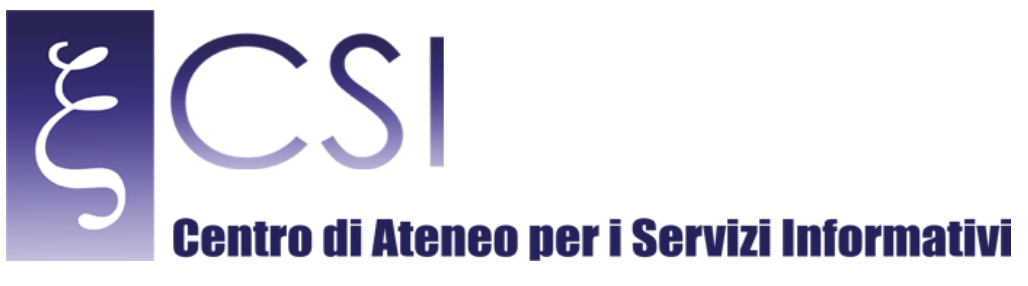

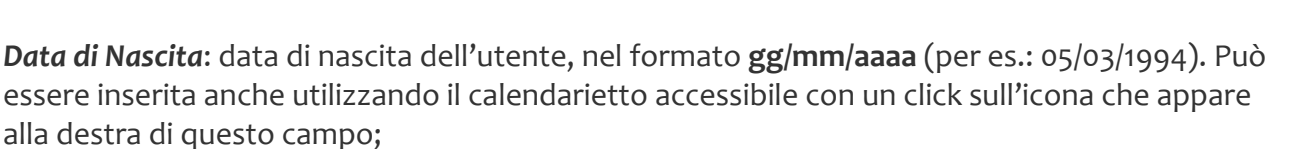

**UNIVERSITÀ DEGLI STUDI DI** 

*Sesso*: da scegliere dall'elenco a discesa;

*Luogo di nascita: Attenzione: il luogo di nascita NON è quello in cui la propria famiglia risiedeva al momento della nascita, ma è quello in cui è avvenuto il PARTO: se la famiglia abitava ad Aversa ma si è nati in un ospedale di Napoli, il luogo di nascita è Napoli; così: se la nascita è avvenuta durante una vacanza all'estero, il luogo di nascita sarà la nazione in cui il parto è avvenuto.*

*Nazione di Nascita*: nazione di nascita dell'utente; è preimpostata su "ITALIA" ma si può cancellarla; inserendo le iniziali della nazione di interesse e aspettando pochi secondi, apparirà l'elenco delle nazioni il cui nome inizia con quelle lettere; individuata la propria nazione di nascita la si seleziona, cliccandoci su;

*Comune Italiano di nascita*: se la nazione di nascita è ITALIA, va indicato il comune di nascita; si fa come per la nazione: vanno indicate le iniziali del nome del comune e, dopo pochi secondi, apparirà l'elenco dei comuni italiani il cui nome inizia con quelle lettere; individuato il proprio comune di nascita lo si seleziona, cliccandoci su;

*Città Estera di Nascita*: se la nazione di nascita non è l'Italia, si deve indicare la città della nazione estera in cui è avvenuto il parto; il modo per indicare la città è analogo a quello del comune italiano di nascita;

*Cittadinanza*: cittadinanza dell'utente al momento della registrazione; è preimpostata su "ITALIANA". Può essere cancellata e impostata su un valore differente, in modo analogo a quello della nazione di nascita;

*E-Mail*: e-mail personale dell'utente nuovo; servirà all'utente nuovo per ottenere una nuova password, in caso di password dimenticata; in generale, è la casella per le comunicazioni di natura riservata, fino a che l'utente non diventa uno studente (ottenendo la casella di posta istituzionale);

*Domanda di sicurezza*: se ne deve selezionare una dall'elenco a discesa; per la registrazione ne vanno selezionate due, da elenchi distinti. Deve essere una domanda di cui è facile ricordare la risposta, per l'utente, mentre non deve esserlo, per chiunque altro: possibilmente, solo l'utente deve conoscere le risposte alle due domande scelte. Serve, in caso di password dimenticata, a farsi riconoscere dal sistema -quindi va scelta con oculatezza-;

**CSI** - Manuale\_GestioneDegliAccessi\_Studenti.docx – pag. 10

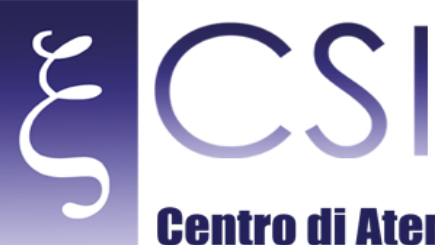

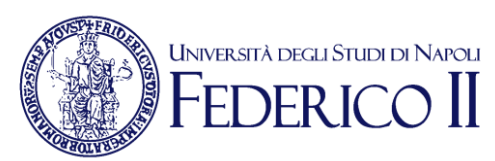

*Risposta*: è un testo che l'utente inserisce liberamente, in risposta alla domanda selezionata; per la registrazione sarà necessario inserire due risposte, una per ogni domanda selezionata;

Check "*Privacy*": l'utente dovrà prima cliccare sul link "*informativa*" presente nella dichiarazione accanto al check; letto il contenuto, cliccherà sul quadratino del check, a indicare la presa visione dell'informativa: una spunta comparirà all'interno del quadratino. **Se il check non è stato cliccato la registrazione non sarà possibile**;

Pulsante "*Invia*": avvia i controlli sui dati inseriti; se risultano coerenti il sistema effettua la registrazione del nuovo utente a Segrepass; in caso di esito positivo: l'utente avrà un account Segrepass come utente nuovo, con credenziali date dal codice fiscale (nome utente) più la password indicata; un riepilogo dei dati inseriti è inviato automaticamente all'e-mail personale dell'utente. Se la registrazione non ha successo, l'utente viene informato.

**CSI** - Manuale\_GestioneDegliAccessi\_Studenti.docx – pag. 11

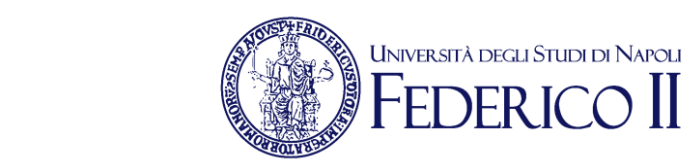

### <span id="page-11-0"></span>**Password dimenticata**

Funzione dedicata **ai soli** *utenti nuovi* per poter ottenere una nuova password, se quella attiva è stata dimenticata o, comunque, non consente più l'accesso.

E' possibile generare non più di una nuova password ogni ora.

#### *La funzione "Password dimenticata"*

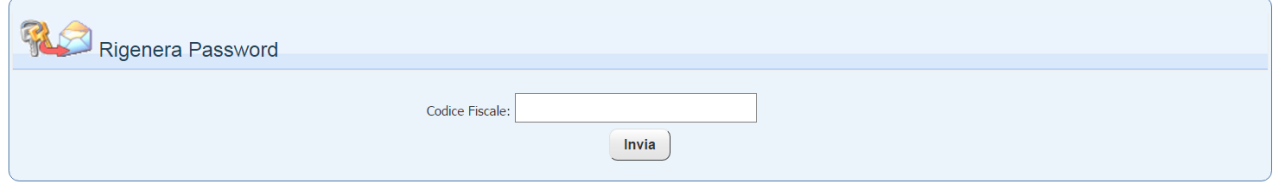

Cliccando su "**Invia**" si possono avere due possibilità:

#### **PRIMO CASO**:

La registrazione a Segrepass è avvenuta quando ancora non era necessario inserire le risposte alle domande di sicurezza (fino a settembre 2016):

Segrepass genera una nuova password e la invia all'indirizzo di posta elettronica personale indicato all'atto della registrazione.

#### **SECONDO CASO**:

La registrazione a Segrepass è avvenuta quando era necessario inserire le risposte alle domande di sicurezza (da ottobre 2016):

Segrepass mostra le due domande di sicurezza selezionate all'atto della registrazione e, in corrispondenza, due campi dove inserire le risposte.

L'utente deve inserire **ESATTAMENTE** le risposte che aveva indicato in fase di registrazione, anche con gli stessi spazi di separazione tra una parola e l'altra (non ha importanza ricordare maiuscole e minuscole); poi deve cliccare sul tasto "**Invia**".

Se le due risposte sono uguali a quelle indicate in fase di registrazione, Segrepass mostra due campi dove inserire la nuova password (va inserita due volte, la seconda per conferma); ciò fatto, l'utente deve cliccare sul tasto "**Cambia**" e la nuova password è attivata.

Se le due risposte non sono uguali a quelle indicate in fase di registrazione, Segrepass consente di ripetere l'operazione oppure di scegliere, in alternativa, l'invio di una nuova password generata da Segrepass all'indirizzo di posta elettronica personale indicato all'atto della registrazione.

**CSI** - Manuale\_GestioneDegliAccessi\_Studenti.docx – pag. 12

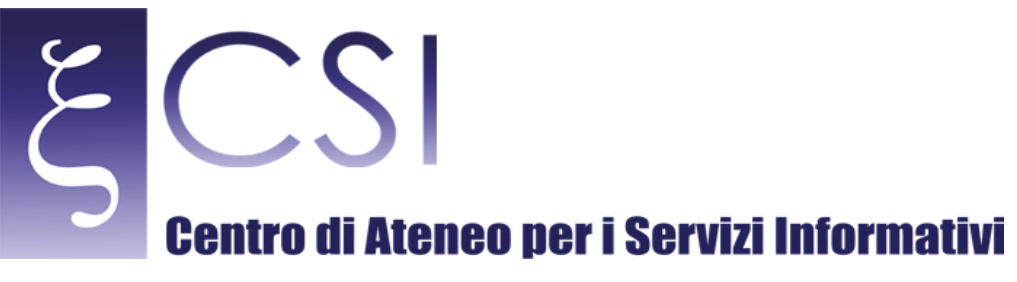

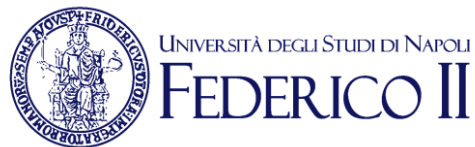

### <span id="page-12-0"></span>**Recupero PIN**

Funzione dedicata **ai soli** *studenti* per recuperare il PIN: il PIN attivo al momento in cui si utilizza la funzione viene inviato alla casella di posta istituzionale.

#### *La funzione "Recupero del PIN"*

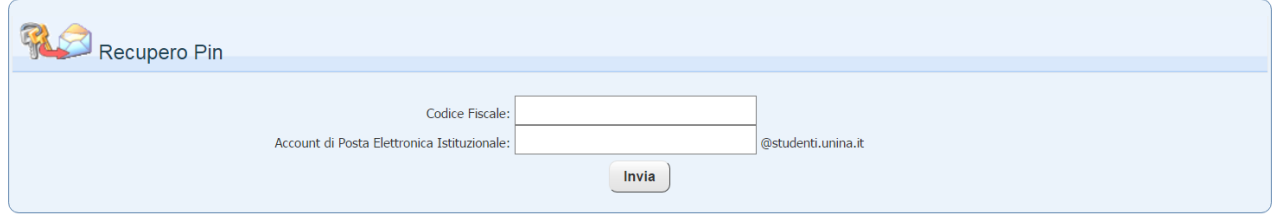

Va indicato il proprio codice fiscale e il proprio account di posta elettronica istituzionale. Al click su "Invia" il sistema verifica che quel codice fiscale corrisponda ad uno studente presente nel sistema della segreteria studenti di Ateneo; rileva il suo account di posta elettronica istituzionale e verifica che coincida con quello indicato; invia all'indirizzo corrispondente un messaggio contenente il PIN.

**CSI** - Manuale\_GestioneDegliAccessi\_Studenti.docx – pag. 13

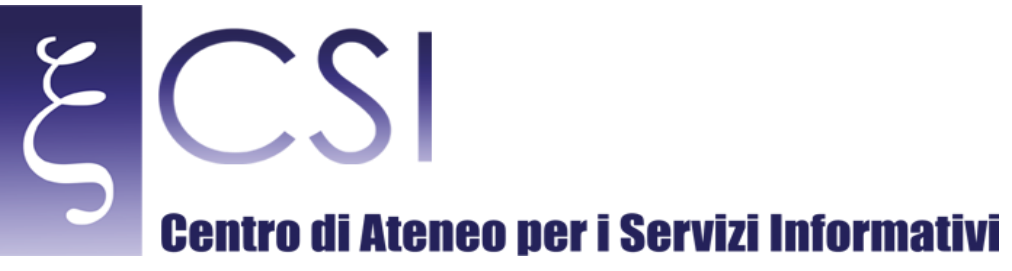

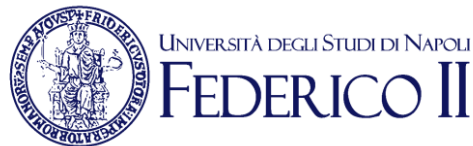

### <span id="page-13-0"></span>**Modulo di richiesta assistenza**

Il link verso questa pagina è presente in calce a tutte le pagine sia di Segrepass che dei servizi da esso accessibili.

Serve a tutti gli studenti che abbiano dei problemi o che abbiano bisogno di informazioni: consente di ottenere assistenza attraverso l'apertura di un "**ticket**", ovvero la creazione di un messaggio che Segrepass invia direttamente al personale competente. La risposta sarà inviata sulla casella di posta indicata nel campo "**Indirizzo email**".

*Il modulo per la richiesta di assistenza:*

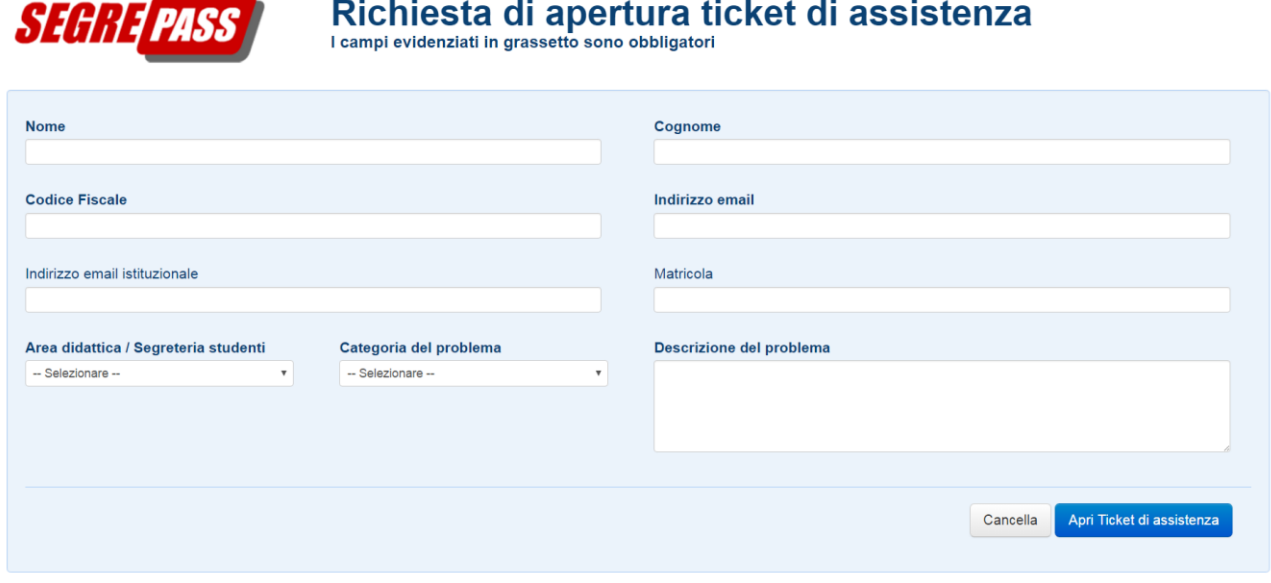

Il sistema utilizza alcuni dati per generare il messaggio da inviare; se l'utente si è autenticato a Segrepass e poi accede al modulo per l'invio del ticket, alcuni campi saranno valorizzati automaticamente. Se l'utente accede al modulo senza aver effettuato l'accesso dovrà, invece, indicare le informazioni obbligatorie. I dati da inserire sono:

*Nome* (**obbligatorio**): nome dell'utente per il quale c'è il dubbio/problema;

*Cognome* (**obbligatorio**): cognome dell'utente per il quale c'è il dubbio/problema;

*Codice Fiscale* (**obbligatorio**): codice fiscale dell'utente; deve essere lo stesso presente nella base dati di Segrepass (per gli utenti nuovi), o della segreteria studenti (per gli studenti);

**CSI** - Manuale\_GestioneDegliAccessi\_Studenti.docx – pag. 14

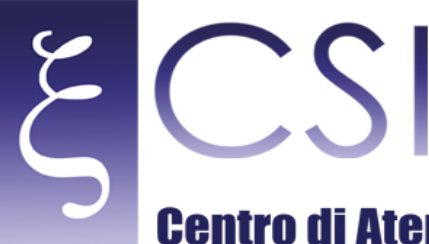

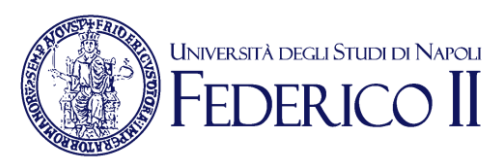

il personale lo utilizza per individuare l'utente e consente di effettuare eventuali controlli sui dati registrati nel sistema;

*Indirizzo email* (**obbligatorio**): è l'indirizzo di posta elettronica sul quale l'utente desidera ottenere la risposta. **Per gli** *utenti nuovi* **è bene che coincida con quello indicato all'atto della registrazione per le comunicazioni riservate**: in tal modo il personale potrà fornire indicazioni esplicite e complete (per esempio, in alcuni casi, assegnando d'ufficio una password nuova e comunicandola su questa casella); per gli *studenti* è bene che coincida con l'email istituzionale, per lo stesso motivo;

*Indirizzo email istituzionale* (**facoltativo**): per i soli studenti, è possibile indicare anche l'indirizzo di posta elettronica istituzionale;

*Matricola* (**facoltativo**): per i soli studenti, è possibile indicare la matricola; essa consente una più rapida identificazione da parte del personale (con una minor probabilità di errore rispetto al codice fiscale, nel ricopiare l'informazione);

*Area didattica / Segreteria studenti* (**obbligatorio**): l'area didattica coincide con quella che in passato era chiamata *facoltà*; per gli *utenti nuovi* è l'area alla quale sono interessati; per gli *studenti* è l'area alla quale afferisce il corso di studi cui sono iscritti; per gli studenti iscritti a corsi post-laurea (master, scuole di specializzazione, scuole di specializzazione di area medica) sono previste delle aree *ad hoc*; la scelta corretta dell'area consente l'invio automatico del messaggio all'ufficio presso il quale opera il personale competente;

*Categoria del problema* (**obbligatorio**): la corretta categorizzazione, unitamente all'area didattica, consente al sistema l'invio automatico del ticket al personale più competente. L'utente, per individuare la categoria nel modo corretto, deve considerare non il proprio obiettivo, ma il problema o il dubbio: per esempio, un utente nuovo, già registrato, che desideri immatricolarsi ma non riesce più ad accedere non deve scegliere "Ho problemi nell'immatricolazione online" ma, piuttosto, "Non riesco ad accedere/registrarmi".

*ATTENZIONE*: la categoria "*Segnalazione errori di Segrepass*" va riservata ai soli problemi tecnici; per esempio, indicano problemi tecnici i messaggi di non disponibilità della base dati o di non raggiungibilità del sito; questo vale anche per i messaggi che contengono la parola "**http error**…". Invece, in casi come la mancanza di un piano di studi, il non trovarsi con il conteggio dei crediti, il rilevare che un voto è errato, e simili, il problema va segnalato alla segreteria studenti (categorie "**Chiedo informazioni alla segreteria studenti**", o –a seconda- "**Non riesco a prenotare un esame online**", "**Segnalazione di altre anomalie nella carriera**"), perché riguarda i dati della propria carriera: se Segrepass riesce a mostrare un messaggio senza chiudersi improvvisamente, vuol dire che manca qualche informazione (o che non c'è coerenza tra alcune informazioni), per cui non va sollevato un problema di natura tecnica;

*Descrizione del problema* (**obbligatorio**): è importante descrivere il problema così come si presenta, riportando con cura eventuali MESSAGGI che il sistema mostra, specialmente in caso di errori;

**CSI** - Manuale\_GestioneDegliAccessi\_Studenti.docx – pag. 15

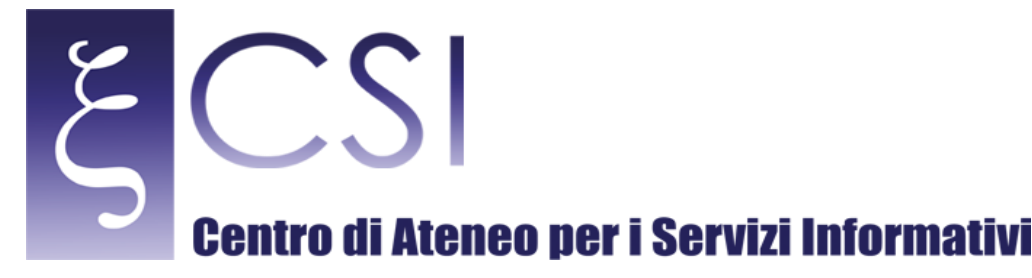

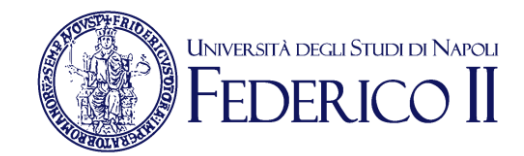

#### A queste informazioni se ne possono aggiungere altre, in base alla categoria scelta.

#### - Categoria "*Non riesco a prenotare un esame online*":

*Codice Insegnamento*: il codice dell'insegnamento così come riportato nel Piano di Studi della Segreteria Online di Segrepass;

#### - Categoria "*Ho problemi con un pagamento online*":

*Numero Carrello*: l'applicazione per stampare i MAV o effettuare i pagamenti con carta di credito utilizza i cosiddetti "**carrelli**", uno per ogni voce di spesa; ciascun carrello è identificabile con un numero, che si può riportare per consentire all'operatore una verifica diretta sulla voce per la quale si è riscontrato il problema o si hanno dubbi;

*Id Versamento*: ogni volta che si fa un tentativo di pagamento, generando un MAV oppure accedendo al servizio di pagamento con carta di credito, il sistema genera un identificativo con cui quel versamento sarà individuato, anche presso la banca.

Il tasto "**Cancella**" annulla le informazioni inserite. Il tasto "**Apri Ticket di assistenza**" genera il ticket.

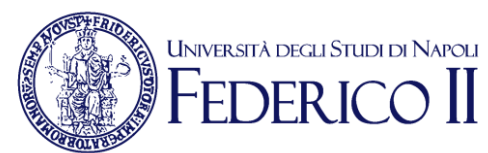

# <span id="page-16-0"></span>**Menu principale di Segrepass**

Una volta che l'utente si è autenticato con successo, il sistema gli applica un profilo tra i due disponibili (*utente nuovo* **o** *studente*); valuta quindi alcuni parametri.

Al termine di queste operazioni è mostrato il menu di accesso ai servizi disponibili. I servizi possono essere:

#### **concorsi**

consente l'accesso all'applicazione per la presentazione delle istanze di partecipazione ai concorsi per i corsi di studio a numero programmato.

Profilo: utente nuovo e studente.

Sono possibili al più due sottovoci:

#### *1) corsi di studio a numero programmato:*

*compilazione domanda di partecipazione ai concorsi*

Questo link consente di presentare l'istanza per i concorsi per i corsi di laurea a numero programmato, triennali o magistrali;

#### *2) corsi post laurea - scuole di specializzazione professioni legali: compilazione domanda di partecipazione ai concorsi*

Questo link consente di presentare l'istanza per i concorsi per la Scuola di Specializzazione per le Professioni Legali.

Il link "**concorsi**" compare a chiunque accede, purché sia attiva almeno una delle sottovoci; a loro volta, le sottovoci sono presenti se è attivo almeno un bando (ovvero sia possibile presentare una domanda per un concorso alla data dell'accesso a Segrepass).

#### **immatricolazioni**

consente l'accesso ai servizi per effettuare l'immatricolazione online. Sono possibili le seguenti sottovoci:

#### *1) corsi di studio ad accesso libero:*

*immatricolazioni ai corsi di studio ad accesso libero*

Profilo: utenti nuovi; studenti che, al momento dell'accesso, non hanno una carriera attiva. Accesso all'applicazione che consente di presentare la domanda di immatricolazione online per i corsi di studio ad accesso libero (lauree triennali e lauree magistrali) e di procedere ai pagamenti per completare l'iscrizione mostrando, infine, la matricola.

#### *2) corsi di studio a numero programmato:*

*accettazione posto in graduatoria*

Profilo: sia utenti nuovi che studenti che, al momento dell'accesso, risultano vincitori in una graduatoria per l'accesso ad un corso di studio a numero programmato (lauree triennali e magistrali).

Consente di accettare il posto in graduatoria, bloccandolo e, in tal modo, evitando che sia reso disponibile per eventuali scorrimenti di graduatoria. Inoltre, se si intende effettuare un trasferimento provenendo da un altro ateneo, consente la stampa del nulla osta da

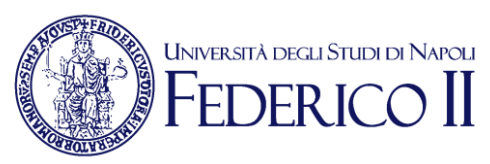

presentare all'ateneo di provenienza.

### *3) corsi di studio a numero programmato:*

*immatricolazioni ai corsi di studio a numero programmato*

Profilo: utenti nuovi e studenti senza una carriera attiva che hanno accettato un posto in una graduatoria (tramite il link *2)*) e desiderano presentare la domanda di immatricolazione, effettuare i versamenti dovuti e, infine, visualizzare la matricola.

#### *4) corsi post laurea - scuole di specializzazione professioni legali: accettazione posto in graduatoria*

Profilo: simile al *2)* ma con riferimento unicamente ad una graduatoria per la Scuola di Specializzazione per Professioni Legali.

#### *5) corsi post laurea - scuole di specializzazione professioni legali: immatricolazioni alle scuole di specializzazione*

Profilo: simile al *3)*, ma l'accettazione deve essere stata fatta tramite il link *4)*.

### **segreteria online**

consente l'accesso ai servizi di Segreteria Online.

Profilo: studenti.

*N.B. Se Segrepass rileva che l'utente è uno studente e che al momento dell'accesso non è attivo nessuno dei link precedenti a questo, allora l'utente non vedrà il menu di accoglienza di Segrepass ma accederà, a valle dell'autenticazione, direttamente al servizio della Segreteria Online.*

### **Test Online**

consente di verificare in maniera anonima il proprio livello di preparazione in alcune delle aree didattiche dell'Ateneo.

Profilo: utenti nuovi.

### **Profilo Utente**

Consente la gestione di alcuni parametri personali. Profilo: utenti nuovi.

Sono previste tre sottovoci:

### *1) Modifica Password:*

consente di modificare la password di accesso a Segrepass (la nuova password sarà valida dall'accesso successivo).

### *2) Modifica Indirizzo E-Mail:*

consente di indicare una nuova email personale.

### *3) Inserisci Opzioni di Modifica Password:*

Consente di modificare le domande\risposte di sicurezza scelte in fase di registrazione utente.

**CSI** - Manuale\_GestioneDegliAccessi\_Studenti.docx – pag. 18

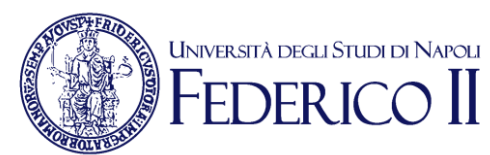

# <span id="page-18-0"></span>**FAQ**

#### **Problemi di registrazione (utenti nuovi):**

#### *Problemi nello scegliere il comune di nascita:*

Si legga il manuale, paragrafo "**Registrazione a Segrepass**", voce "**Comune italiano di nascita**".

Se l'elenco non compare: provare cambiando il browser utilizzato oppure cambiando la postazione di lavoro.

Se il comune risulta presente più volte (ES.: MASSA DI SOMMA): alla prima scelta il sistema potrebbe rilevare incongruenza dei dati indicati con il codice fiscale; in tal caso, si riprovi, scegliendo l'altro elemento in lista.

#### *Registrazione impossibile per un problema di omocodia (alterazione del codice fiscale):*

L'utente può fare la registrazione inserendo il codice fiscale senza l'alterazione; può ottenerlo, eventualmente, su uno dei siti online per il calcolo del codice fiscale. Appena effettuata la registrazione, EVITANDO DI EFFETTUARE QUALUNQUE ATTIVITA' ULTERIORE, deve aprire un ticket (manuale, paragrafo "Modulo di richiesta assistenza") in cui chiede la correzione del codice, per far inserire l'alterazione.

#### *Registrazione con dati errati:*

Se l'utente ha inserito dei dati errati tali che anche il codice fiscale è errato ma non ha effettuato nessuna operazione di pagamento con quel codice fiscale errato, può semplicemente registrarsi ex novo con i dati corretti, lasciando inutilizzato l'altro account. Se ha ormai effettuato un pagamento, deve aprire un ticket (manuale, paragrafo "Modulo di richiesta assistenza").

Se l'errore sta nella email personale indicata, basta usare la funzione di modifica dell'indirizzo email (manuale, paragrafo "Menu principale di Segrepass", voce "Profilo Utente - Modifica Indirizzo E-Mail").

#### **Problemi di accesso (utenti nuovi):**

#### *L'accesso non riesce (credenziali dimenticate; perse; non più valide):*

in ogni caso si deve generare una password nuova: si legga il manuale, paragrafo "**Password dimenticata**".

Se per un qualsiasi motivo non è possibile utilizzare la funzione "**Password dimenticata**" si deve far riferimento alla **Ripartizione per le Relazioni con gli Studenti** (durante tutto l'anno) o, nel periodo delle immatricolazioni, alle segreterie telematiche appositamente allestite.

ATTENZIONE: un utente nuovo che abbia fatto l'immatricolazione online otterrà il profilo di "studente" quando avrà una carriera attiva; da quel momento, la risoluzione dei problemi di accesso deve far riferimento alla voce "**Problemi di accesso** (studenti)", vd. oltre. Una carriera diventa attiva un paio di giorni dopo l'assegnazione della matricola; se

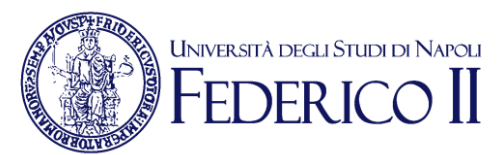

lo studente ha chiesto il riconoscimento di atti di precedenti carriere (immatricolazione "**con abbreviazione di carriera**") l'attivazione richiede più tempo e la segreteria studenti può fornire maggiori informazioni a riguardo.

#### *Quando ci si autentica appare la scritta "Firma Bloccata. Contattare l'Amministratore di Sistema":*

Si deve aprire un ticket, vd. manuale, paragrafo "Modulo di richiesta assistenza".

#### **Problemi di accesso (studenti):**

#### *L'accesso non riesce (credenziali dimenticate; perse; non più valide):*

In ogni caso, gli studenti devono utilizzare i servizi di gestione delle credenziali di MyFedericoII, per generare una nuova password (l'accesso a MyFedericoII, tra l'altro, permette di entrare direttamente nella Segreteria Online di Segrepass e nella email istituzionale).

Una volta generata la nuova password l'accesso potrà avvenire utilizzando, come utente, l'account di posta elettronica istituzionale.

Per raggiungere MyFedericoII:

- aprire la pagina [www.unina.it](http://www.unina.it/) ;

- al di sotto del logo dell'Ateneo si trova una riga con dei link a diverse schede: tra queste, scegliere "**MyFedericoII**";

- cliccare sul pulsante "ACCEDI A MYFEDERICOII"

- cliccare sul link "**Attiva/Resetta Password**" presente in basso nella pagina di accesso a MyFedericoII;

- tra le possibilità, cliccare su "**Autenticazione con Puk-Pin**";

- inserire negli appositi campi il codice fiscale e il PIN.

Se non si ricorda o si è perso il PIN oppure se quello che si usa non risulta essere valido, si può chiedere qual è il PIN valido alla Segreteria Studenti della propria Area Didattica.

**CSI** - Manuale\_GestioneDegliAccessi\_Studenti.docx – pag. 20